Dell Server PRO Management Pack 3.0 for Microsoft System Center Virtual Machine Manager Guía del usuario

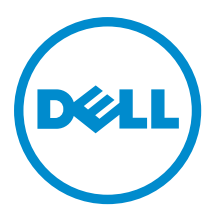

# <span id="page-1-0"></span>Notas, precauciones y avisos

NOTA: Una NOTA proporciona información importante que le ayuda a utilizar mejor su equipo. W

PRECAUCIÓN: Una PRECAUCIÓN indica la posibilidad de daños en el hardware o la pérdida de datos, y le explica cómo evitar el problema.

AVISO: Un mensaje de AVISO indica el riesgo de daños materiales, lesiones corporales o incluso la muerte. ∧

#### **©** 2013 Dell Inc.

Marcas comerciales utilizadas en este texto: Dell™, el logotipo de Dell, Dell Boomi™ Dell Precision™, OptiPlex™, Latitude™, PowerEdge™, PowerVault™, PowerConnect™, OpenManage™, EqualLogic™, Compellent™, KACE™, FlexAddress™, Force10™ y Vostro™ son marcas comerciales de Dell Inc. Intel®, Pentium®, Xeon®, Core® y Celeron® son marcas comerciales registradas de Intel Corporation en los EE. UU. y otros países. AMD® es una marca comercial registrada y AMD Opteron™, AMD Phenom™ y AMD Sempron™ son marcas comerciales de Advanced Micro Devices, Inc. Microsoft®, Windows®, Windows Server®, Internet Explorer®, MS-DOS®, Windows Vista® y Active Directory® son marcas comerciales o marcas comerciales registradas de Microsoft Corporation en los Estados Unidos y/o en otros países. Red Hat® y Red Hat® Enterprise Linux® son marcas comerciales registradas de Red Hat, Inc. en los Estados Unidos y/o en otros países. Novell® y SUSE® son marcas comerciales registradas de Novell Inc. en los Estados Unidos y/o en otros países. Oracle® es una marca comercial registrada de Oracle Corporation y/o sus afiliados. Citrix®, Xen®, XenServer® y XenMotion® son marcas comerciales registradas o marcas comerciales de Citrix Systems, Inc. en los Estados Unidos y/o en otros países. VMware®, Virtual SMP®, vMotion®, vCenter® y vSphere® son marcas comerciales registradas o marcas comerciales de VMware, Inc. en los Estados Unidos u otros países. IBM® es una marca comercial registrada de International Business Machines Corporation.

2013 -04

Rev. A01

# Tabla de contenido

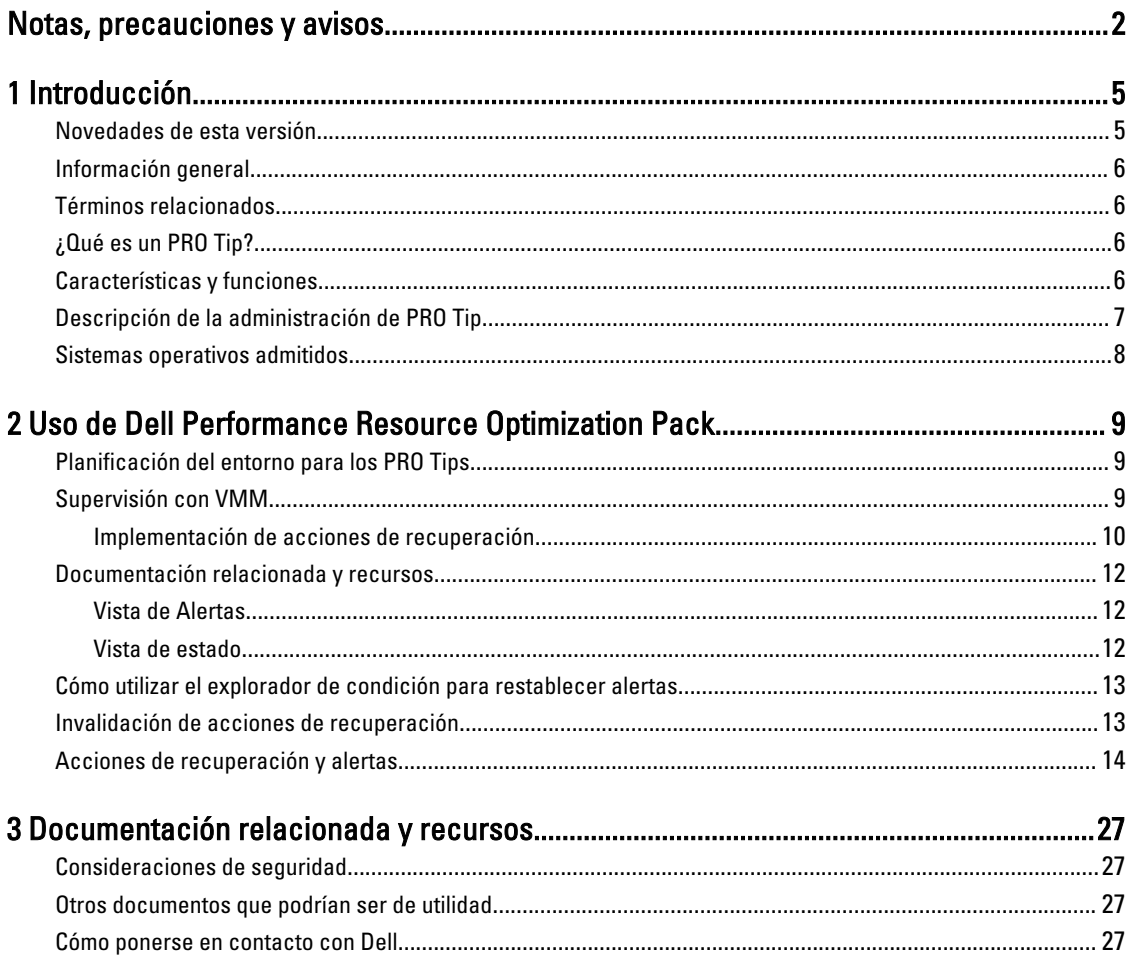

# <span id="page-4-0"></span>Introducción

Este documento está dirigido a los administradores de sistemas que utilizan Dell Server PRO Management Pack (Dell PRO Pack) para supervisar sistemas Dell y ejecutar acciones correctivas cuando se identifican sistemas que no son eficientes.

Dell PRO Pack 2.1 se integra con lo siguiente:

- Microsoft System Center 2012 Operations Manager
- Microsoft System Center 2012 SP1 Operations Manager
- Microsoft System Center Operations Manager 2007 R2
- Microsoft System Center 2012 Virtual Machine Manager (VMM)
- Microsoft System Center 2012 SP1 Virtual Machine Manager (VMM)

Esta integración le permite administrar de manera preventiva los entornos virtuales y procurar una alta disponibilidad de sus sistemas Dell.

Para implementar PRO Pack, consulte la guía Dell Server PRO Management Pack 3.0 for Microsoft System Center Virtual Machine Manager Installation guide (Guía de instalación de Dell Server PRO Management Pack 3.0 para Microsoft System Center Virtual Machine Manager).

NOTA: Todas las referencias a Operations Manager incluidas en este documento se aplican a Microsoft System Ø Center Operations Manager 2007 R2, Microsoft System Center 2012 Operations Manager y Microsoft System Center 2012 SP1 Operations Manager, excepto que se especifique lo contrario.

También vea [Características y funcionalidades](#page-5-0).

PRECAUCIÓN: Debido a la posibilidad de que se produzcan errores y/o pérdidas de datos, se recomienda que los procedimientos que se describen en este documento solo los realice el personal con conocimiento y experiencia en el uso del sistema operativo Microsoft Windows y todas las versiones admitidas de Operations Manager y Virtual Machine Manager.

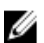

NOTA: El archivo léame contiene información sobre los requisitos de software y de la estación de administración y problemas conocidos de Dell Pro Pack 3.0. El archivo léame, DellMPv30\_PROPack\_Readme.txt, está agrupado en el archivo ejecutable autoextraíble Dell\_PROPack\_v3.0.0\_A00.exe. Sin embargo, para consultar la versión más reciente del archivo léame, consulte dell.com/OMConnectionsEnterpriseSystemsManagement y luego busque Dell Server Pro Management Pack 3.0 para Microsoft System Center Virtual Machine Manager; también puede consultar dell.com/support/Manuals/us/en/04/Product/dell-srvr-pro-mgmt-pck-3.0-for-ms-center-virt-machinemangr.

### Novedades de esta versión

Esta versión de PRO Pack admite lo siguiente:

- Microsoft System Center 2012 Operation Manager
- Microsoft System Center 2012 Operation Manager
- Microsoft System Center 2012 Virtual Machine Manager (VMM)

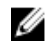

NOTA: PRO Pack 3.0 no se integra con versiones anteriores de Microsoft System Center Virtual Machine Manager.

1

- <span id="page-5-0"></span>• Microsoft System Center 2012 Virtual Machine Manager (VMM)
- Compatibilidad con los servidores Dell PowerEdge de 12ª generación.

### Información general

Operations Manager usa Management Pack compatible con PRO para recopilar y almacenar información sobre el hardware Dell junto con una descripción de su estado de la condición. Dell PRO Pack trabaja con Operations Manager y VMM 2012 para administrar dispositivos físicos Dell y sus máquinas virtuales alojadas (VM) con esta información de la condición disponible. Dell PRO Pack recomienda acciones correctivas cuando los objetos supervisados pasan a un estado degradado (por ejemplo, falla del disco virtual o error de la unidad predictivo). Para ello, aprovecha las capacidades de supervisión y alerta de Operations Manager y las capacidades correctivas de VMM.

Consulte también:

Características y funciones [Descripción de la administración de PRO Tip](#page-6-0) [Acciones de recuperación y alertas](#page-13-0)

### Términos relacionados

- Un sistema administrado es un sistema Dell que ejecuta Dell OpenManage Server Administrator (OMSA) y que se supervisa y administra con Operations Manager y VMM. Se administra en forma local o remota con las herramientas admitidas.
- Una estación de administración o estación administrativa puede ser un sistema Dell basado en Microsoft Windows que cuenta con Operations Manager y SCVMM instalados para administrar las cargas de trabajo virtuales.

### ¿Qué es un PRO Tip?

Un PRO (optimización de rendimiento y recursos) es una función que supervisa la infraestructura virtual y proporciona alertas cuando hay una oportunidad para optimizar el uso de estos recursos. La ventana de un consejo PRO contiene la descripción del evento que generó el PRO Tip y la acción correctiva sugerida. Esta función le permite equilibrar la carga de las máquinas virtuales entre discos físicos cuando se alcanzan valores de umbral específicos. De manera alternativa, usted puede migrar las máquinas virtuales cuando se detecta una falla de hardware.

La ventana PRO Tip en la consola de VMM Administrator le permite ver PRO Tip activos para los grupos de hosts. La consola de Operations Manager muestra también las alertas correspondientes para garantizar una experiencia de supervisión integral.

Usted puede implementar la acción recomendada mencionada en el PRO Tip en forma manual. Usted también puede configurar el consejo PRO para que implemente la acción recomendada automáticamente.

### Características y funciones

#### Dell PRO Pack:

- Realiza la administración PRO de sistemas Dell PowerEdge con plataformas Microsoft Hyper-V. Para ello, supervisa continuamente la condición de la infraestructura física y virtual.
- Trabaja con Operations Manager y VMM para detectar eventos tales como pérdida de redundancia del suministro de energía, temperatura por encima de los valores de umbral, error en la batería de almacenamiento del sistema, falla del disco virtual, etc. Para obtener más información sobre los eventos que admite Dell PRO Pack, consulte [Alertas y acciones de recuperación.](#page-13-0)
- Genera un PRO Tip cuando el hardware supervisado pasa a un estado degradado.
- <span id="page-6-0"></span>• Realiza una migración en vivo de la máquina virtual sin tiempo de inactividad. Para obtener más información, consulte [Migración en vivo de máquina virtual](#page-10-0).
- Invalida las acciones de recuperación predeterminadas de Dell PRO Pack. Para obtener más información, consulte [Invalidación de acciones de recuperación.](#page-12-0)
- Minimiza el tiempo de inactividad mediante la implementación de la acción correctiva proporcionada por los PRO Tips. Las dos acciones correctivas son:
	- Restricción: en este modo, es recomendable que los servidores no estén disponibles temporalmente para colocar nuevas máquinas virtuales hasta que finalicen las tareas de mantenimiento.
	- Restricción y migración: en este modo, es recomendable que todas las máquinas virtuales en ejecución se migren desde un servidor degradado a un servidor en buen estado para evitar la pérdida de servicio. Para obtener más información, consulte [Implementación de acciones de recuperación.](#page-9-0)

### Descripción de la administración de PRO Tip

Esta sección explica cómo realizar una configuración típica de Dell PRO Pack y la secuencia de eventos implicados en la administración de PRO Tip.

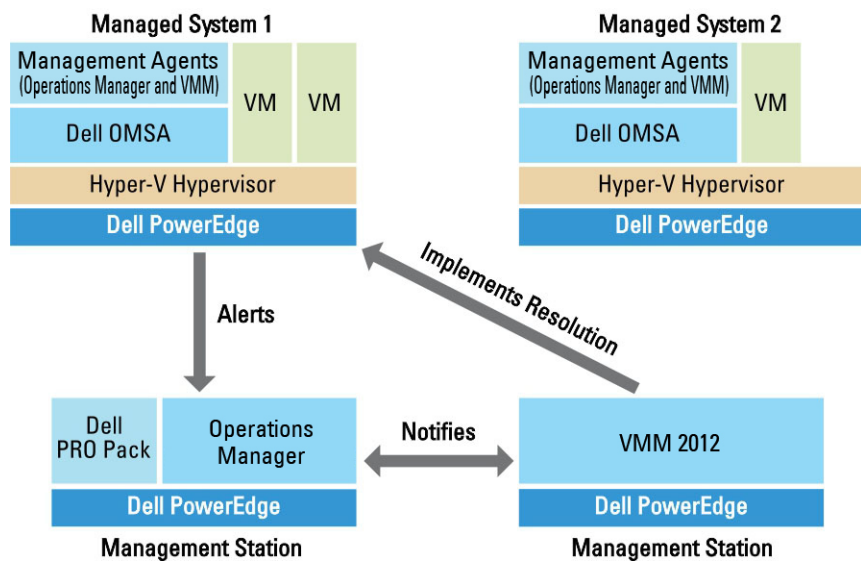

Ilustración 1. Interacción de los componentes

En la figura, un grupo de sistemas PowerEdge actúan como sistemas administrados y dos sistemas PowerEdge actúan como estaciones de administración que albergan a Operations Manager y a VMM. OMSA genera alertas con la gravedad correspondiente cuando hay una transición a un estado degradado. Dell PRO Pack supervisa las mismas alertas para PRO. Dell PRO Pack le asigna a las alertas de OMSA su acción correctiva.

La tabla siguiente describe la secuencia de eventos que ocurren en la administración de PRO Tip.

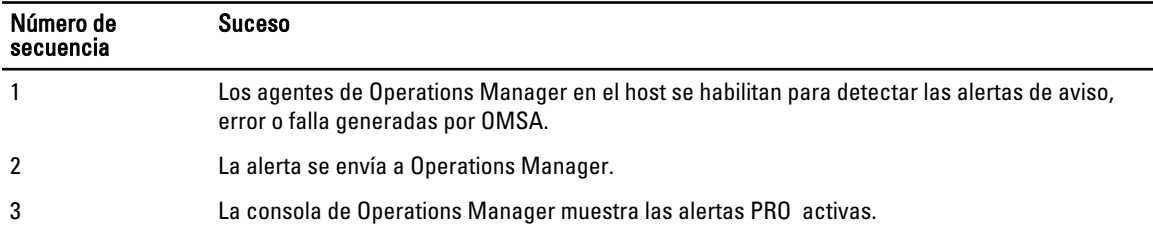

<span id="page-7-0"></span>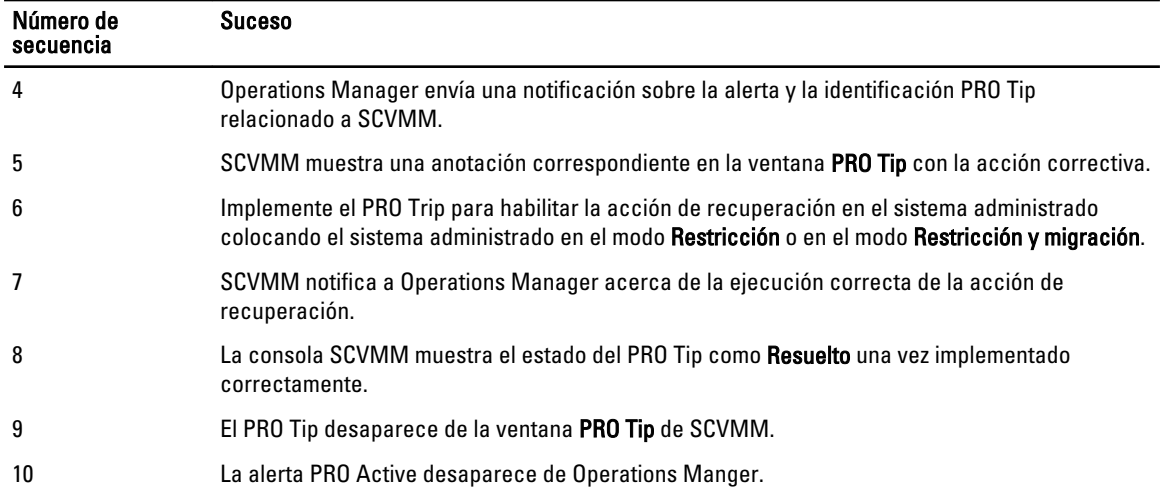

Para obtener más información acerca de los tipos de eventos y de las acciones correctivas relacionadas, consulte [Acciones de recuperación y alertas](#page-13-0).

### Sistemas operativos admitidos

Los sistemas operativos admitidos de Dell PRO Pack en el sistema administrado y en la estación de administración son los siguientes:

#### Sistema administrado:

El sistema administrado para PRO Pack es Virtual Machine Manager Server. Para obtener más información, consulte technet.microsoft.com/en-us/library/gg610649.aspx.

#### Estación de administración:

Para obtener la lista de configuraciones admitidas de SCOM, SCE y SCVMM, consulte lo siguiente:

- Operations Manager 2012 u Operations Manager 2012 SP1: technet.microsoft.com/en-us/library/hh205990.aspx
- Operations Manager 2007 R2: technet.microsoft.com/en-us/library/bb309428.aspx
- System Center 2012 Virtual Machine Manager o System Center 2012 SP1 Virtual Machine Manager: technet.microsoft.com/en-us/library/gg610562.aspx

2

## <span id="page-8-0"></span>Uso de Dell Performance Resource Optimization Pack

Este capítulo sugiere pasos para usar PRO Pack.

### Planificación del entorno para los PRO Tips

Puede planificar la activación de los Supervisores PRO correspondientes al entorno. De manera predeterminada, todos los Supervisores PRO están desactivados en Dell PRO Pack. Para ver una lista de alertas y acciones de recuperación, consulte [Alertas y acciones de recuperación](#page-13-0). Seleccione las alertas que desea activar. Con la Consola de autoría de OpsMgr o el Panel de autoría de la consola de OpsMgr, cree una supresión para los management pack que activan los Supervisores PRO que correspondan.

Los pasos para activar los Supervisores PRO se describen a continuación:

- 1. Inicie la consola de OpsMgr.
- 2. En el panel de navegación, haga clic en Autoría.
- 3. En la ficha Autoría, seleccione Objetos de Management Pack  $\rightarrow$  Supervisores.
- 4. Haga clic en Cambiar ámbito en la parte superior de la pantalla. Aparece la pantalla Ámbito de los objetos de Management Pack .
- 5. Seleccione Ver todos los destinos y en Buscar introduzca Dell PRO.
- 6. Seleccione Clase Dell PROPack para detección y haga clic en Aceptar.
- 7. Expanda Condición de la entidad  $\rightarrow$  Disponibilidad.
- 8. De los supervisores que aparecen en la lista, haga clic con el botón derecho del mouse en los supervisores que desea activar y seleccione Activar → Supresiones → Suprimir los supervisores → Para todos los objetos de la clase: Clase Dell PROPack para detección . Aparece la ventana Suprimir propiedades.
- 9. Seleccione Activado y establezca el Valor de la supresión en Verdadero y haga clic en Aceptar. Para ver las actualizaciones de la Condición de los servidores supervisados de Dell PRO se debe finalizar el siguiente ciclo de detección y supervisión de los servidores supervisados de Dell PRO.

### Supervisión con VMM

Puede administrar el estado del entorno virtualizado con los PRO Tips que aparecen en la consola SCVMM.

Para ver la ventana PRO Tip, haga clic en el menú PRO Tips en la barra de herramientas, como se muestra en la siguiente figura.

#### Click the PRO Tips menu.

<span id="page-9-0"></span>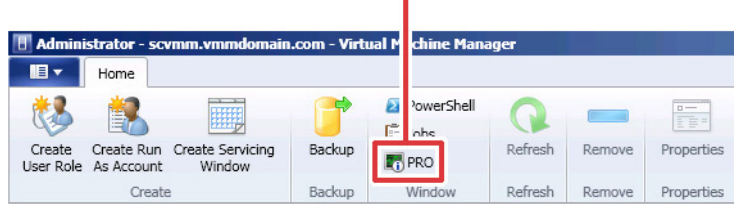

Como alternativa, si selecciona la opción Mostrar esta ventana cuando se crean nuevos PRO Tips en la ventana PRO Tips, la ventana se abrirá automáticamente en la consola SCVMM cuando se genere un PRO Trip.

La ventana PRO Tip muestra información tal como origen, consejo, y estado del PRO Tip en formato tabular. La ventana también muestra una descripción del problema que desencadenó la alerta, la causa y la acción correctiva sugerida para la recuperación.

#### Implementación de acciones de recuperación

La ventana PRO Tip proporciona una opción para implementar o descartar la acción recomendada. Si selecciona Implementar, VMM implementa una de las tareas de recuperación descriptas a continuación según la naturaleza de la alerta.

#### Cómo establecer el host en modo de restricción

Si se establece el host en modo de Restricción la carga de trabajo no se asigna al host hasta tanto no se solucione el problema. En este modo, el host sigue recibiendo alertas en Operations Manager y los PRO Tips asociados en VMM.

Las condiciones de estado del sistema que pueden activar el mantenimiento son las alertas de hardware no críticas en el host de virtualización, por ejemplo, alerta de advertencia de temperatura ambiente del chasis en el sistema host de virtualización Dell PowerEdge.

#### Migración de máquinas virtuales

El paquete de administración de PRO Tip usa los algoritmos de VMM para mover las máquinas virtuales desde el sistema afectado hacia uno en buenas condiciones. Para obtener más información sobre los algoritmos de VMM, consulte la documentación de Microsoft en technet.microsoft.com/en-us/library/hh801542.aspx.

Los requisitos para identificar un sistema en buenas condiciones y cambiar las máquinas virtuales son los siguientes:

- Requisitos de hardware: Son los requisitos con los que el host debe cumplir para ejecutar las máquinas virtuales. Por ejemplo memoria y almacenamiento suficientes.
- Requisitos de software: Son los requisitos que, de ser cumplidos por el host, permiten que una máquina virtual funcione de manera óptima, por ejemplo, asignación de CPU, ancho de banda de red, disponibilidad de la red, ancho de banda del disco de E/S y memoria libre.

VMM le asigna una calificación de estrella a los hosts en un rango de cero a cinco. Si no se cumple con un requisito de hardware, por ejemplo capacidad insuficiente de disco duro y memoria, al host automáticamente no se le asigna ninguna estrella y VMM no le permite colocar una máquina virtual en dicho host.

Las condiciones del sistema que disparan la migración de máquinas virtuales son las alertas de falla de hardware en el host de virtualización, tales como falla de disco virtual y error de la unidad predictivo. Dell PRO Pack migra las máquinas virtuales con el estado En ejecución. No migra las máquinas virtuales con estados tales como Detenido, En pausa y Guardado. Esto se basa en la calificación de estrella de los servidores asociados.

<span id="page-10-0"></span>Después de implementar correctamente la tarea de recuperación, se realizan los siguientes cambios:

- El estado del PRO Tip cambia a Resuelto y la anotación del PRO Tip se traslada fuera de la ventana PRO Tip.
- La alerta relacionada desaparece de la Vista de alertas de Operations Manager.
- Aparece una anotación en la sección Trabajos de la consola de VMM. Esta anotación muestra el estado del trabajo como Finalizado, tal como lo muestra la figura siguiente.

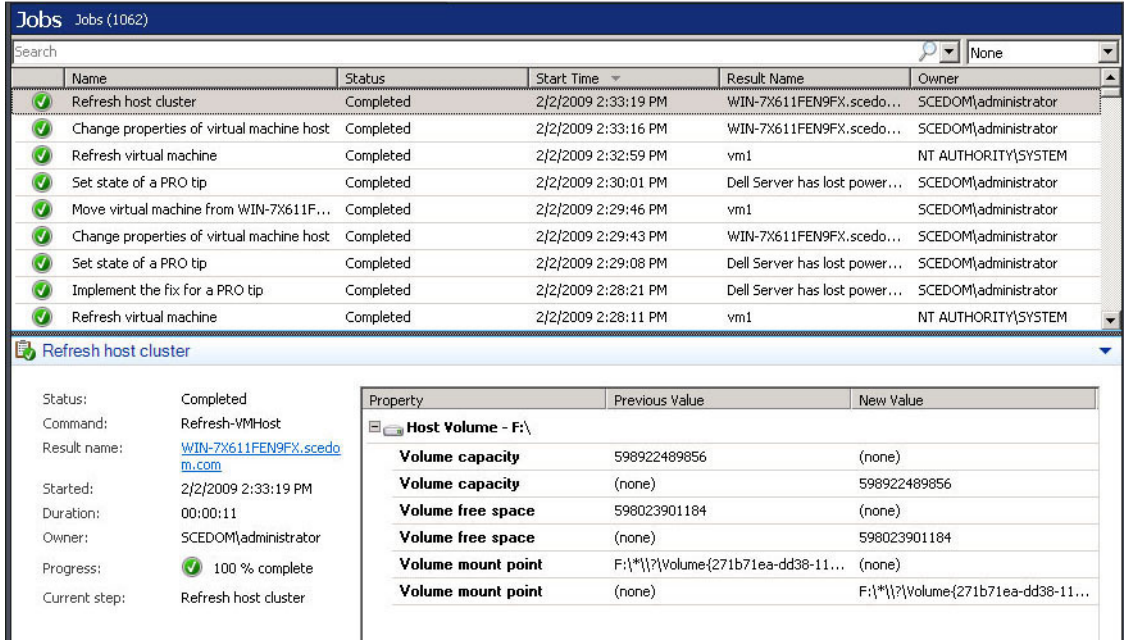

La implementación de PRO Tip de mover máquinas virtuales puede fallar si no hay otros hosts en buena condición disponibles en el grupo o el clúster de hosts. En tal caso, la ventana PRO Tip muestra el estado del PRO Tip correspondiente como Fallido y la razón se elabora en la sección Error. El estado de la anotación correspondiente en la sección Trabajos de la consola de VMM también aparece como Fallido.

Ø

NOTA: En la ventana de PRO Tip, el mensaje de falla se actualiza dinámicamente. Sin embargo, para actualizar los datos, usted debe hacer clic fuera de la ventana PRO Tip y luego hacer clic de nuevo para visualizarla.

Si selecciona Descartar, no se ejecutará el PRO Tip y se llevarán a cabo los siguientes cambios:

- El PRO Tip se retira de la consola de PRO Tip de SCVMM.
- La alerta en Operations Manager se retira de las Alertas de Dell Server PRO. Para obtener más información, consulte [Uso del explorador de la condición para restablecer alertas](#page-12-0).

#### Migración en vivo de máquinas virtuales

Como usuario conectado, durante la migración en vivo, puede migrar una máquina virtual desde un nodo de un clúster de conmutación por error de Windows Server 2008 R2 hacia otro nodo en el mismo clúster sin que se genere tiempo de inactividad o se produzca una interrupción.

La diferencia entre la migración rápida y la migración en vivo es que en la primera existe un tiempo de inactividad, mientras que esto no sucede en la migración en vivo.

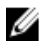

NOTA: Windows Server 2008 Hyper-V admite la migración rápida. Windows Server 2008 R2 Hyper-V admite la migración rápida y la migración en vivo.

### <span id="page-11-0"></span>Documentación relacionada y recursos

En este capítulo se proporciona los detalles de los documentos y recursos para ayudarle a trabajar con Pro Pack 3.0.

#### Vista de Alertas

Vista de alertas: muestra las alertas específicas de Dell PRO en un formato de tabla con información sobre el nivel de gravedad, el origen, el nombre, el estado de resolución, junto con la fecha y hora de creación.

Para tener acceso a la Vista de alertas:

- 1. Inicie la consola de Operations Manager.
- 2. Seleccione la ficha Supervisión.
- 3. En Dell Server PRO Pack, seleccione Alertas PRO de Dell Server.

Las alertas aparecen en el lado derecho de la pantalla, como se muestra en la siguiente figura.

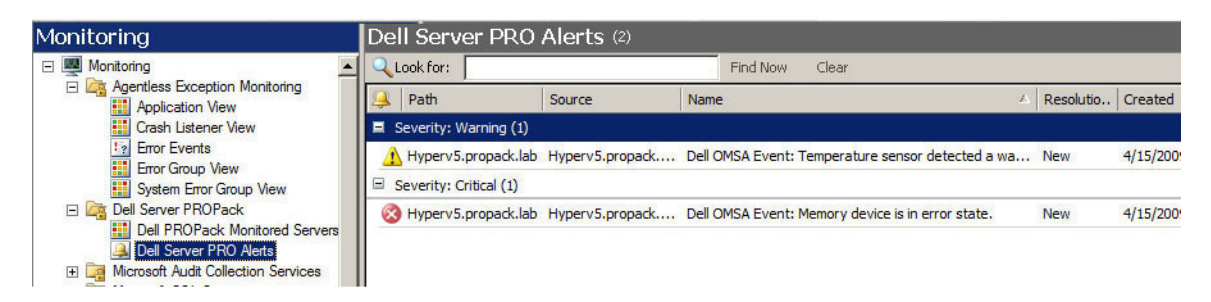

#### Vista de estado

Muestra los objetos descubiertos del sistema Dell en formato tabular. La Vista de estado muestra los objetos con nombre, ruta de acceso, condición del almacenamiento del sistema Dell, etc. Para personalizar la Vista de estado, defina los objetos que se van a mostrar y la forma en que van a aparecer los datos

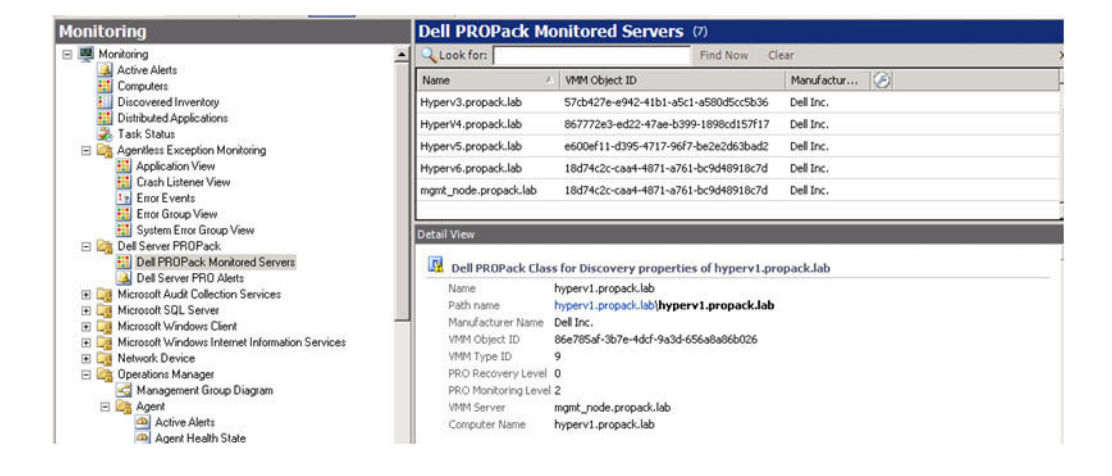

### <span id="page-12-0"></span>Cómo utilizar el explorador de condición para restablecer alertas

El explorador de condición le permite ver e implementar acciones sobre las alertas. Cuando selecciona Descartar en la ventana PRO Tip, la alerta se elimina de la misma.

Para restablecer la alerta manualmente:

- 1. En el menú Acciones haga clic en Explorador de condición.
- 2. Haga clic con el botón derecho del mouse en la alerta que desea cerrar.
- 3. Seleccione Restablecer condición. La alerta desaparece de la ventana PRO Tip.

### Invalidación de acciones de recuperación

PRO Pack 3.0 admite dos acciones de recuperación. Los siguientes valores del indicador disparan la acción de recuperación correspondiente:

- 1: para realizar la migración
- 2: para colocar el servidor en modo de restricción

Para invalidar la acción de recuperación predeterminada, cambie el valor del indicador de la acción de recuperación predeterminada. Por ejemplo, cambie el valor del indicador de recuperación de 2 a 1 con la opción de invalidación que se proporciona en la consola de Operations Manager. Luego de invalidar el valor predeterminado a 1 e implementar PRO Tip, la acción de recuperación dispara la migración de las máquinas virtuales desde el host. Si introduce cualquier otro valor distinto de 1 y 2, la implementación de PRO Tip falla y aparece un mensaje de error.

Para invalidar la acción de recuperación:

- 1. Haga clic en la ficha **Autoría** en Operations Manager.
- 2. Examine Autoría  $\rightarrow$  Objetos de Management Pack  $\rightarrow$  Supervisores
- 3. Busque los supervisores de Dell PRO Pack.
- 4. Seleccione el supervisor que desea invalidar.
- 5. Haga clic con el botón derecho del mouse y seleccione Invalidaciones → Invalidar recuperación → <supervisor> .
- 6. Seleccione la casilla Invalidar.
- 7. Cambie el valor de Invalidar valor.

**NOTA:** Cuando selecciona Activar, Operations Manager realiza una implementación automática para el supervisor de la unidad. Debido a que esto supone la migración de VMM, revise y establezca los valores como corresponda.

- 8. Seleccione la opción Activar.
- 9. Haga clic en Aplicar.

PRECAUCIÓN: Si guarda la configuración en un paquete de administración predeterminado, se crea una dependencia entre PRO Pack y el paquete de administración. Cuando usted quite o elimine PRO Pack, también debe eliminar el paquete de administración predeterminado, ya que este contiene la configuración predeterminada de Operations Manager. Por lo tanto, se recomienda guargar la configuración con un MP nuevo.

- 10. Haga clic en Aceptar.
- 11. Genere una alerta y PRO Tip.
- 12. Seleccione Implementar PRO Tip.

Esto verifica que la acción de recuperación anulada sea satisfactoria.

<span id="page-13-0"></span>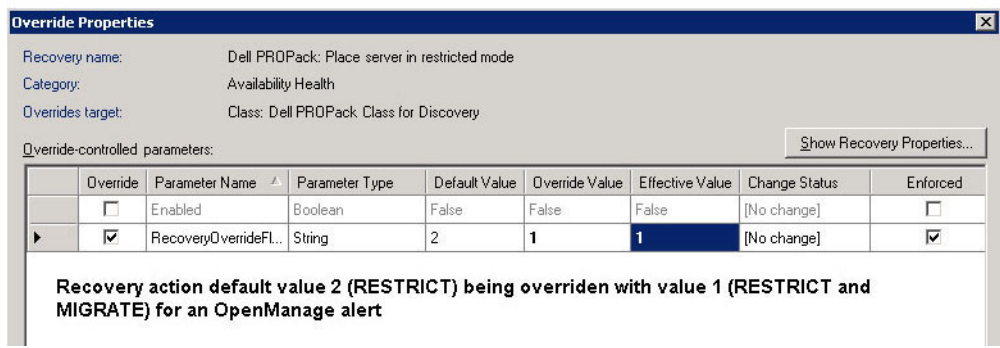

ш

Ilustración 2. Propiedades de invalidación

### Acciones de recuperación y alertas

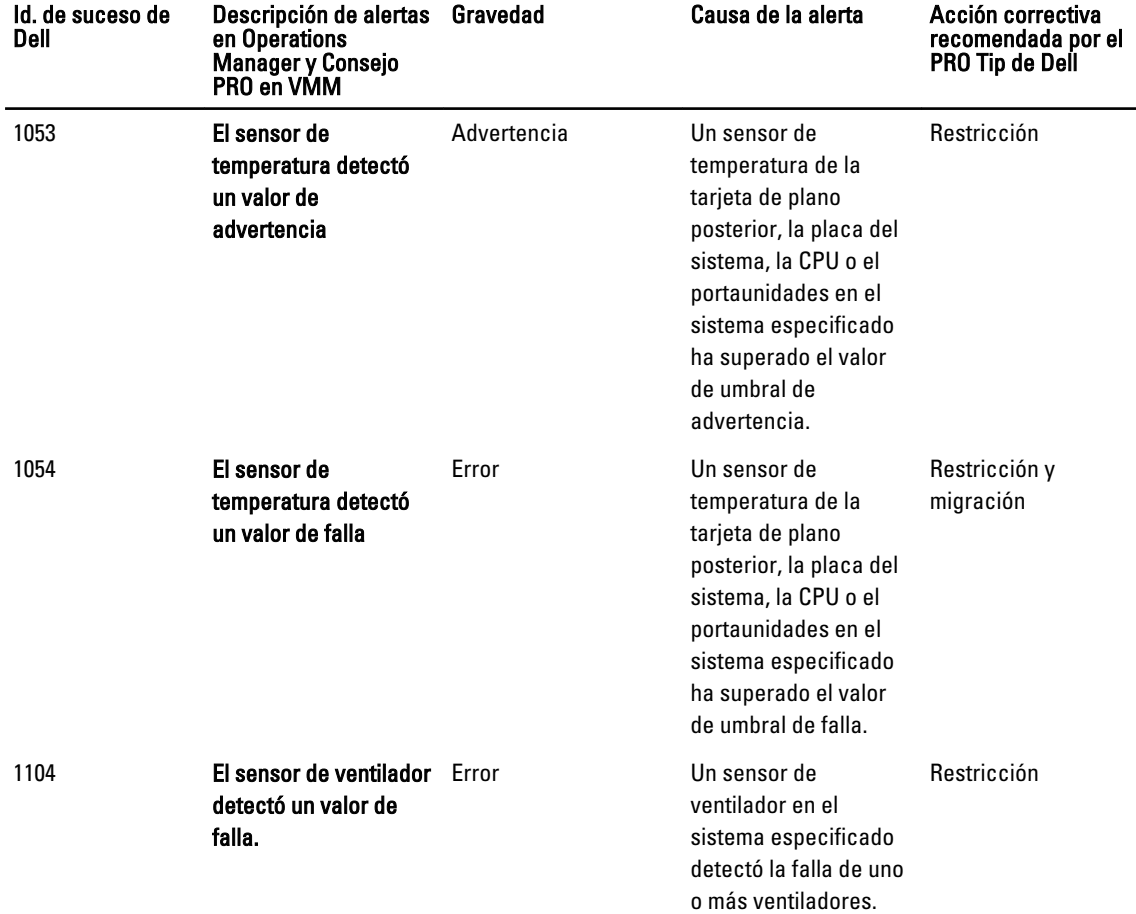

La siguiente tabla muestra las alertas y las acciones correctivas recomendadas correspondientes:

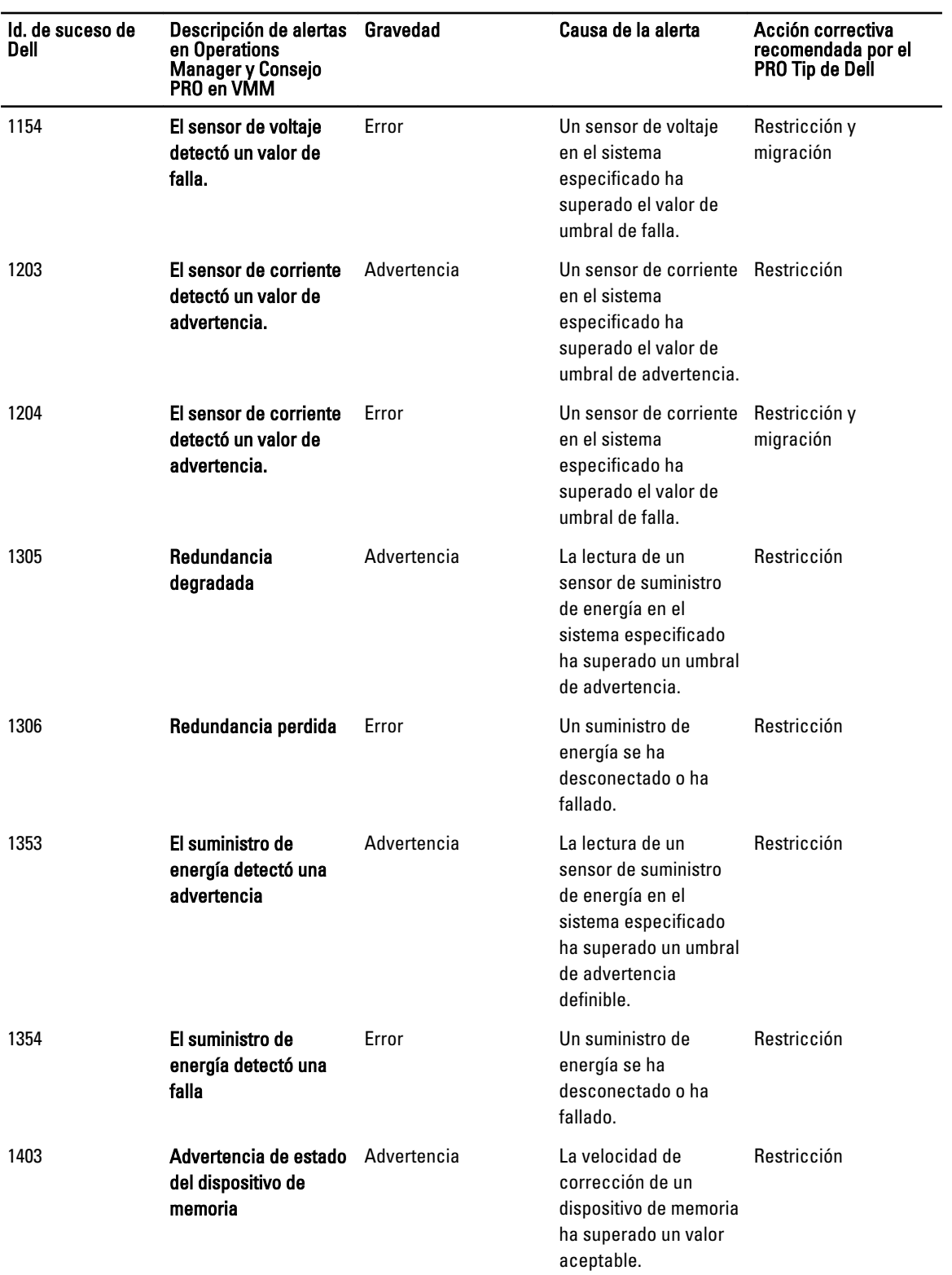

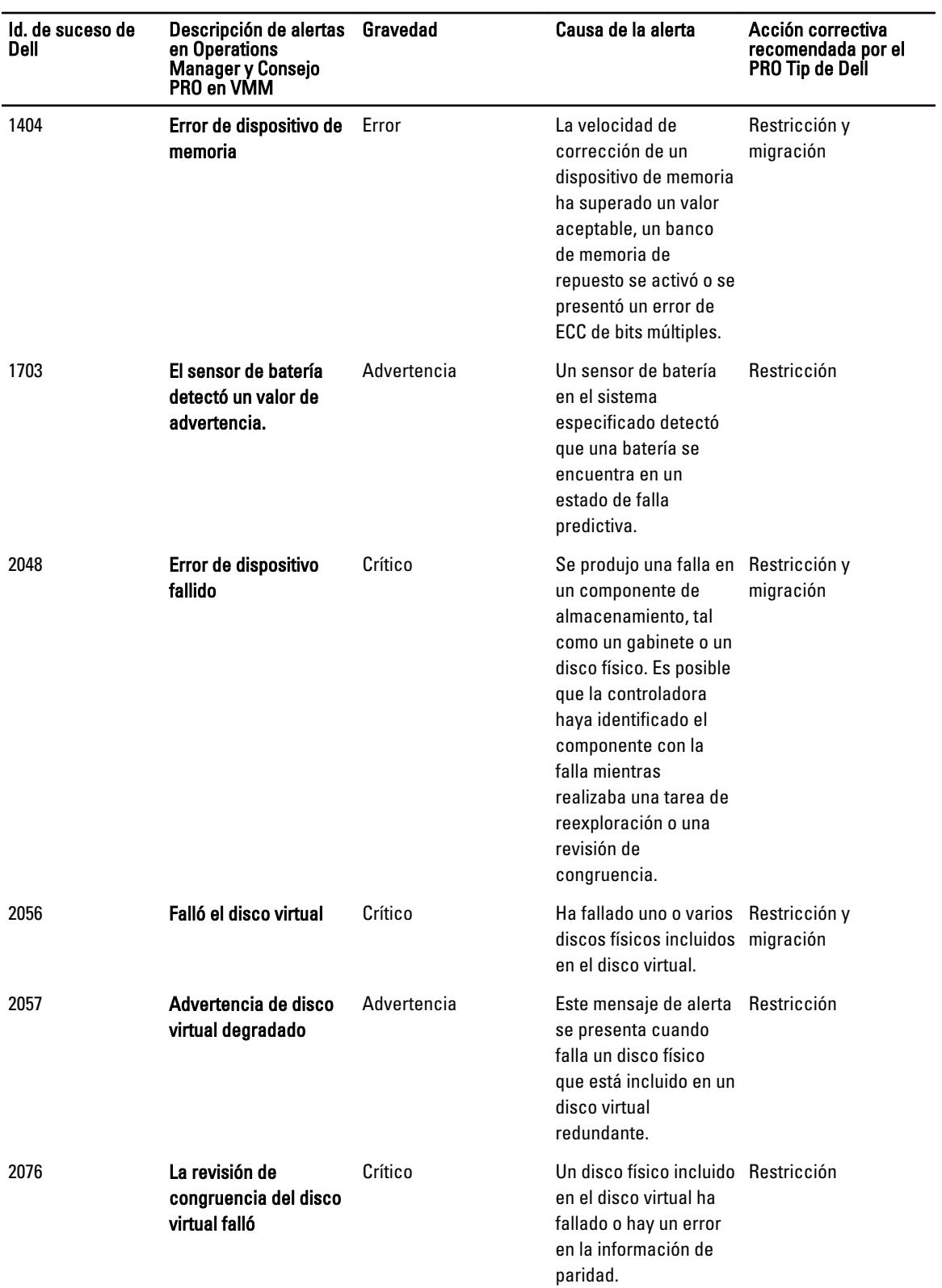

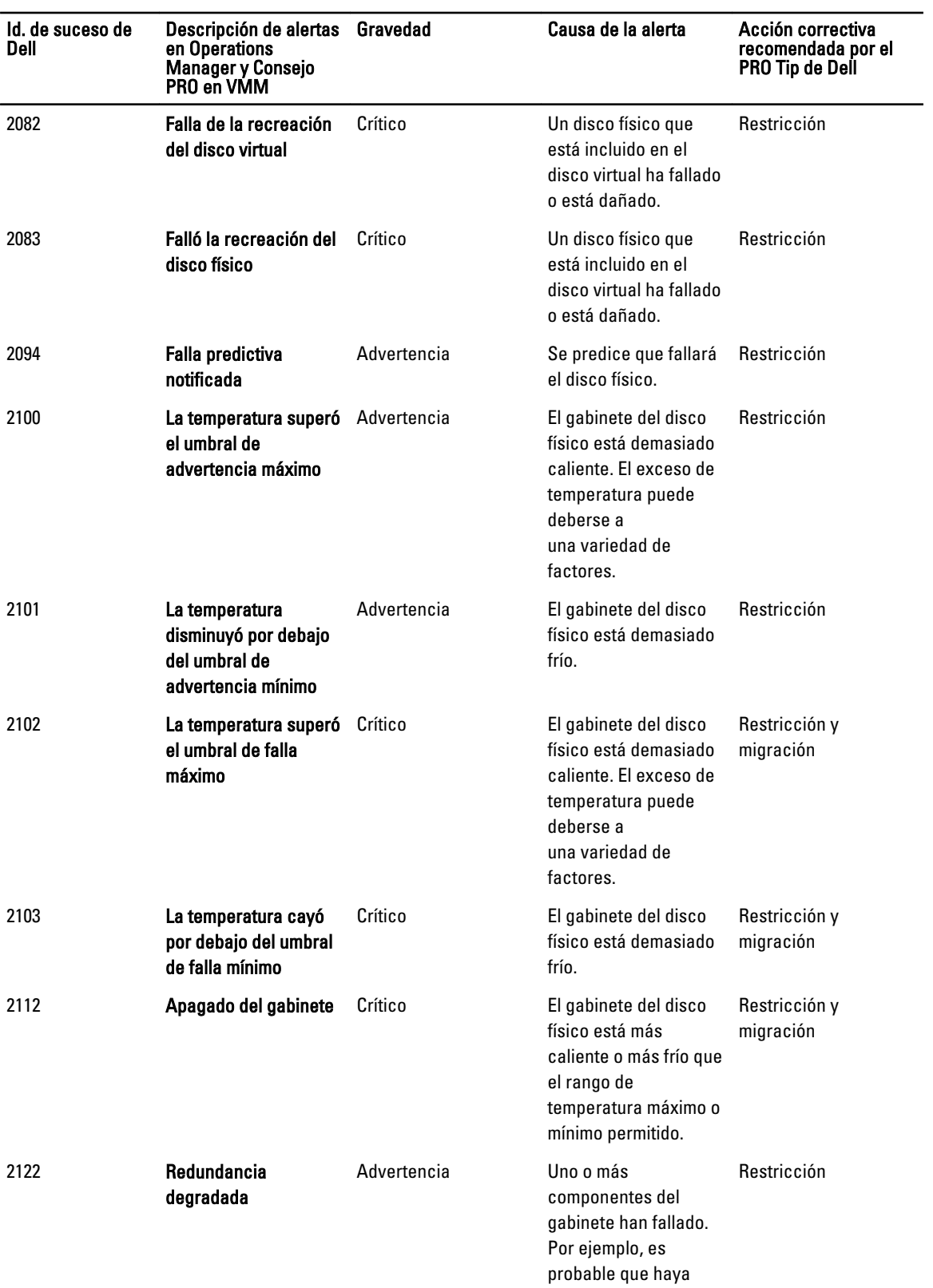

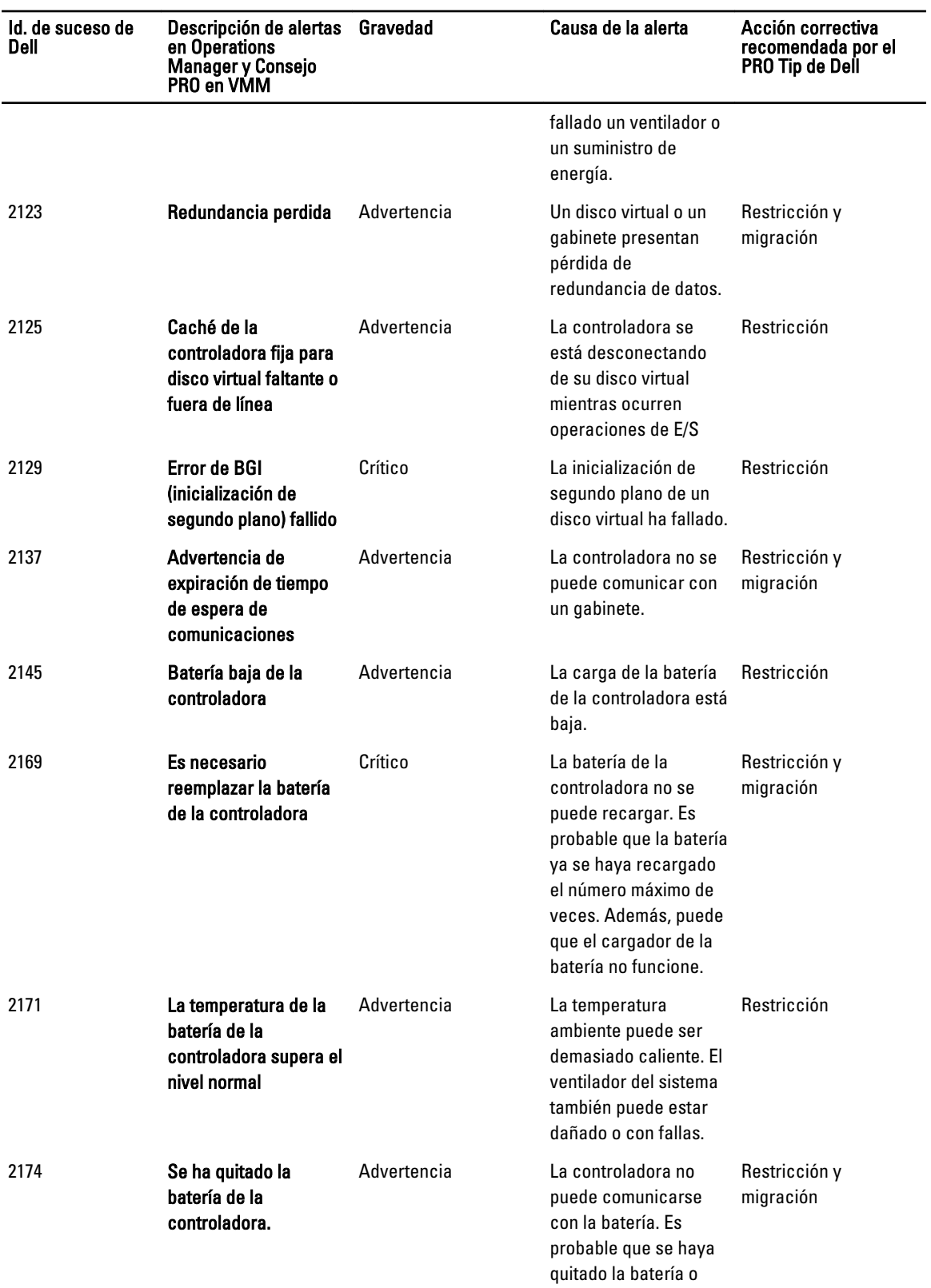

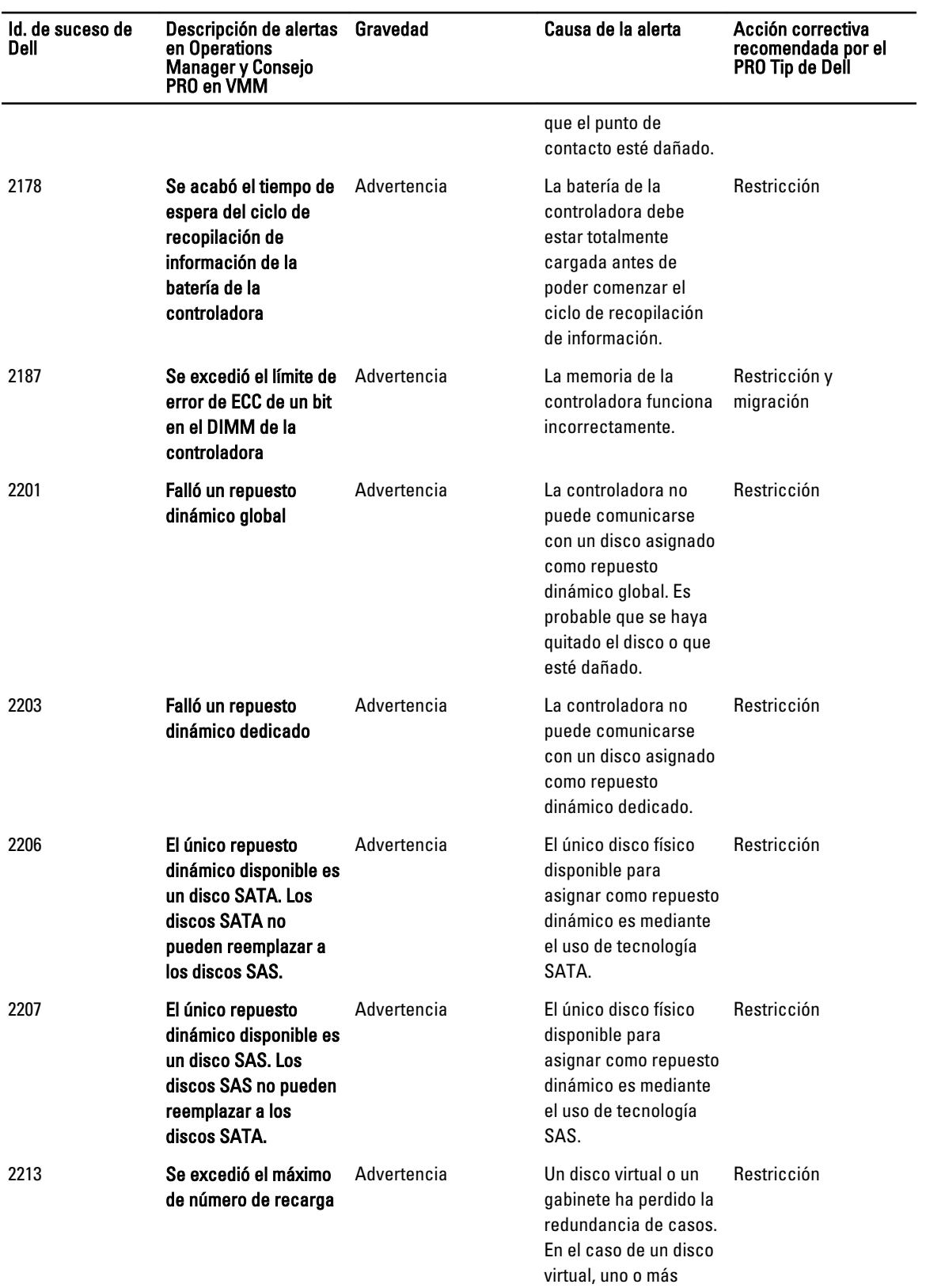

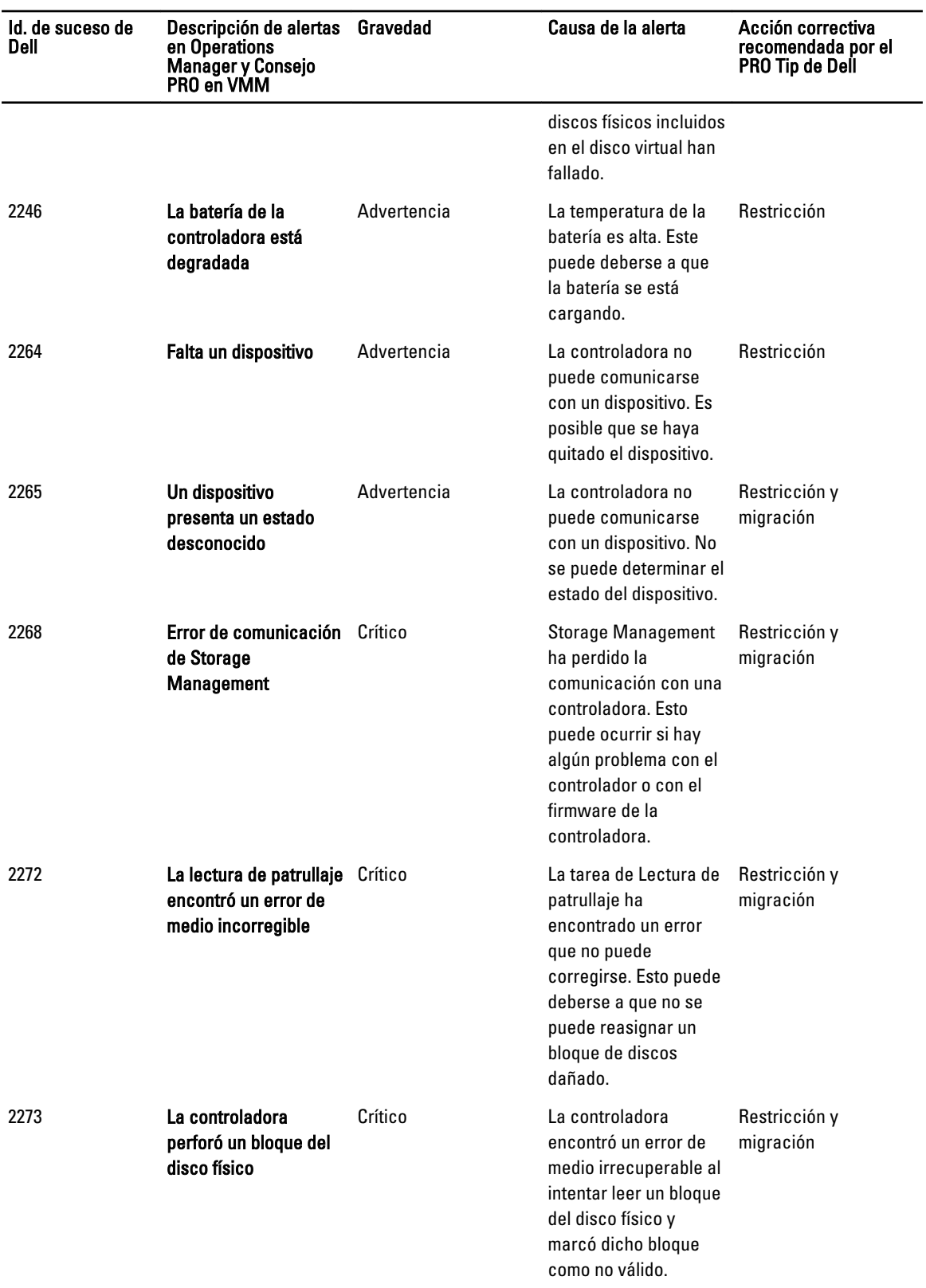

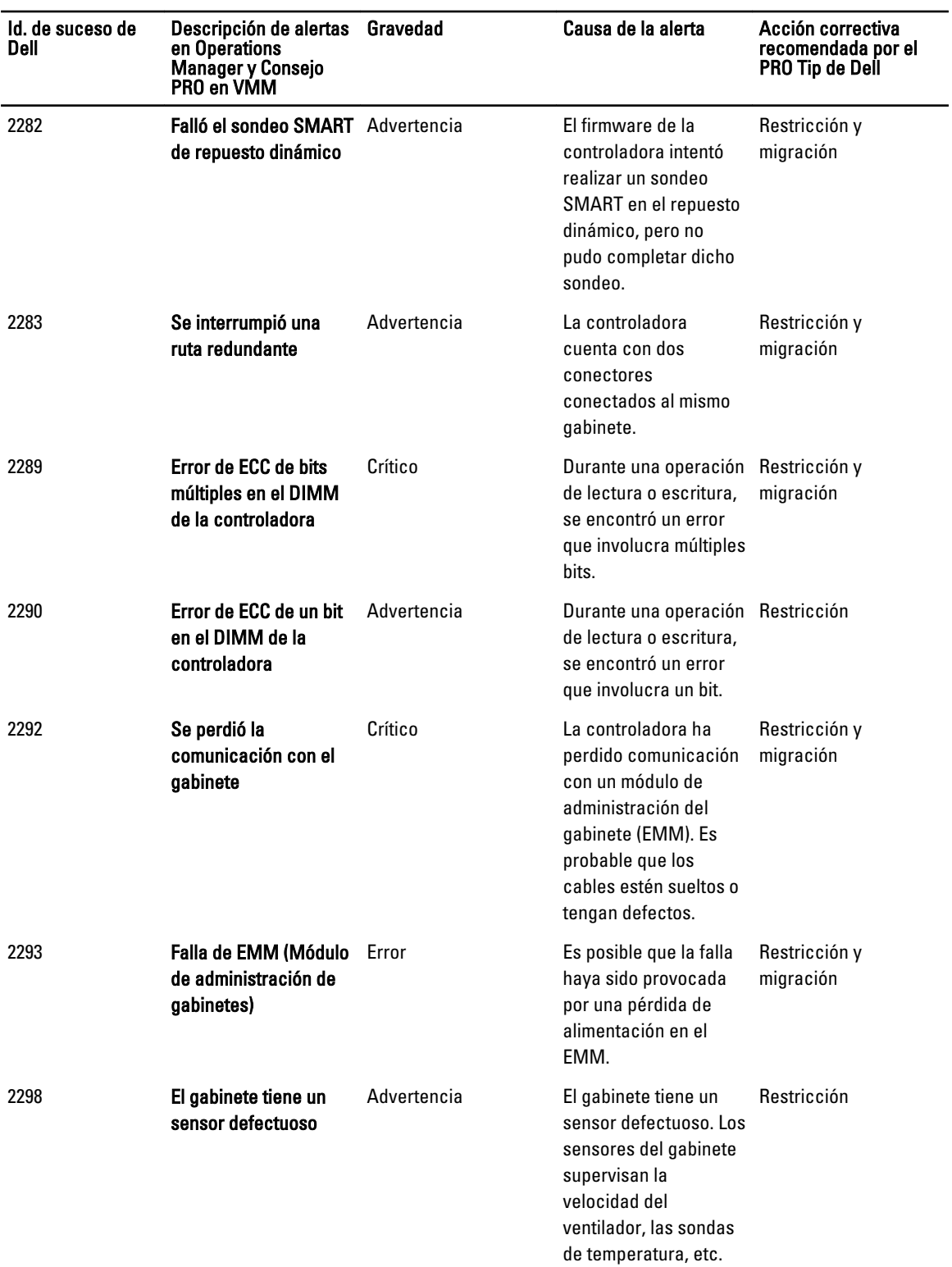

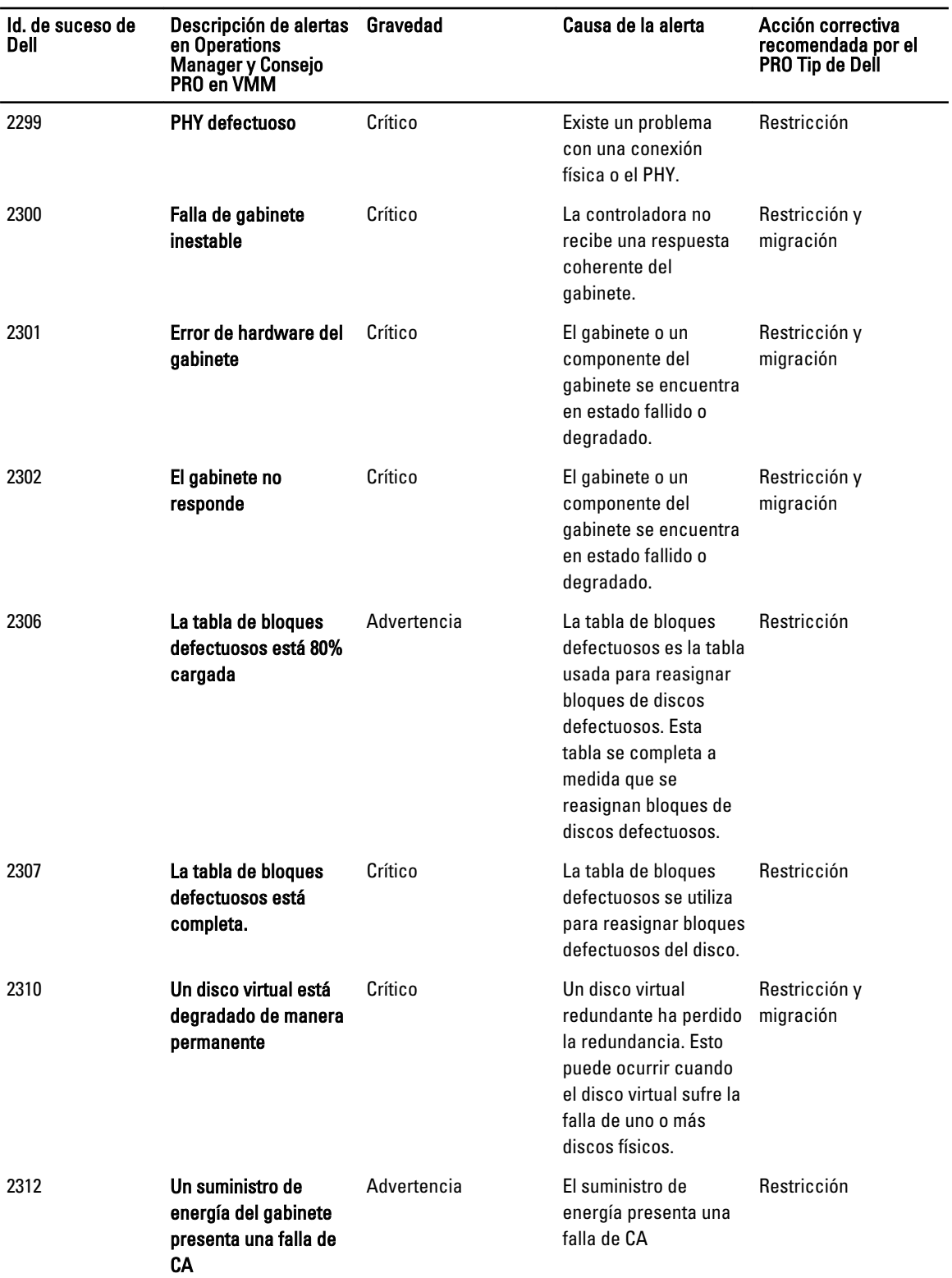

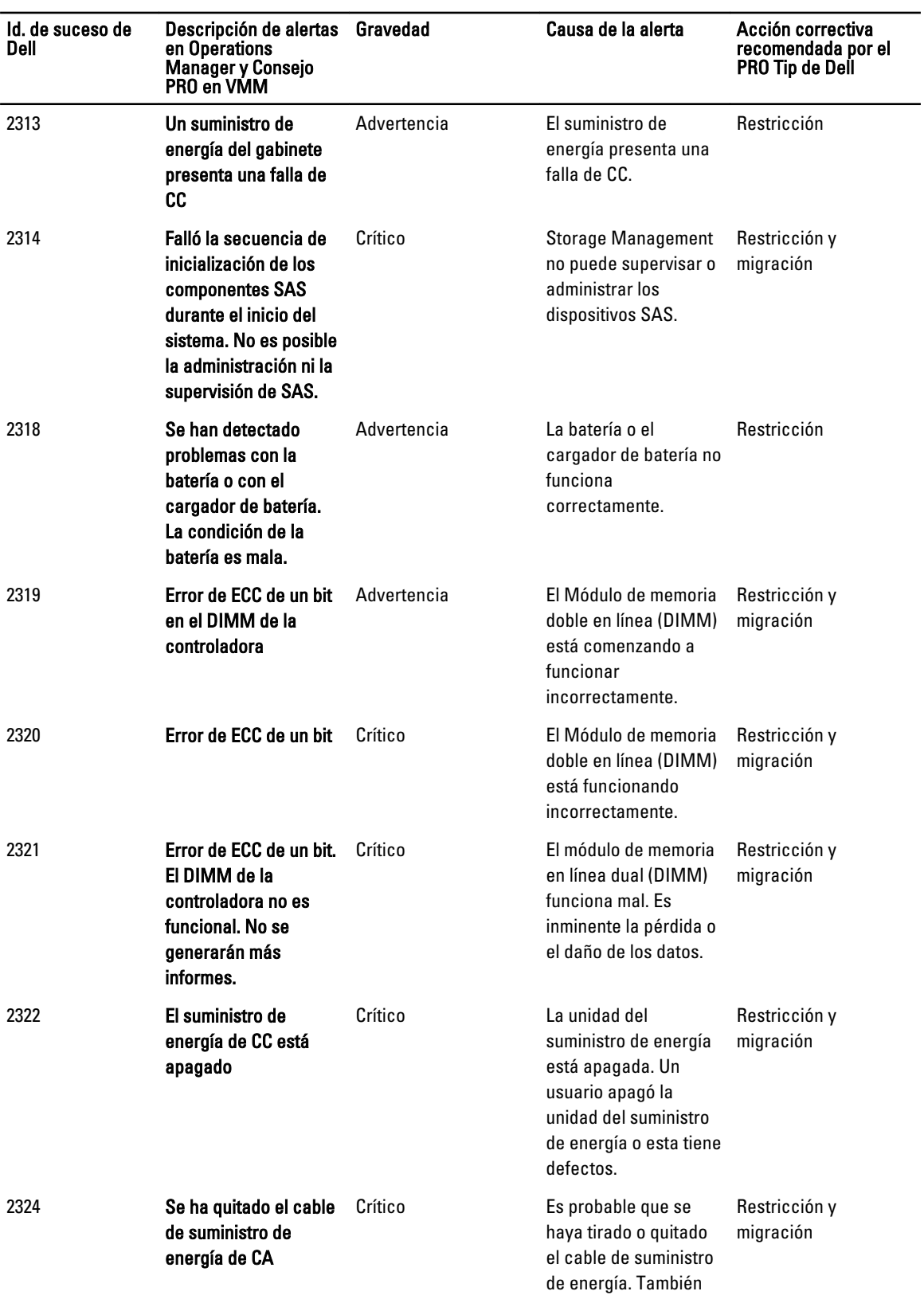

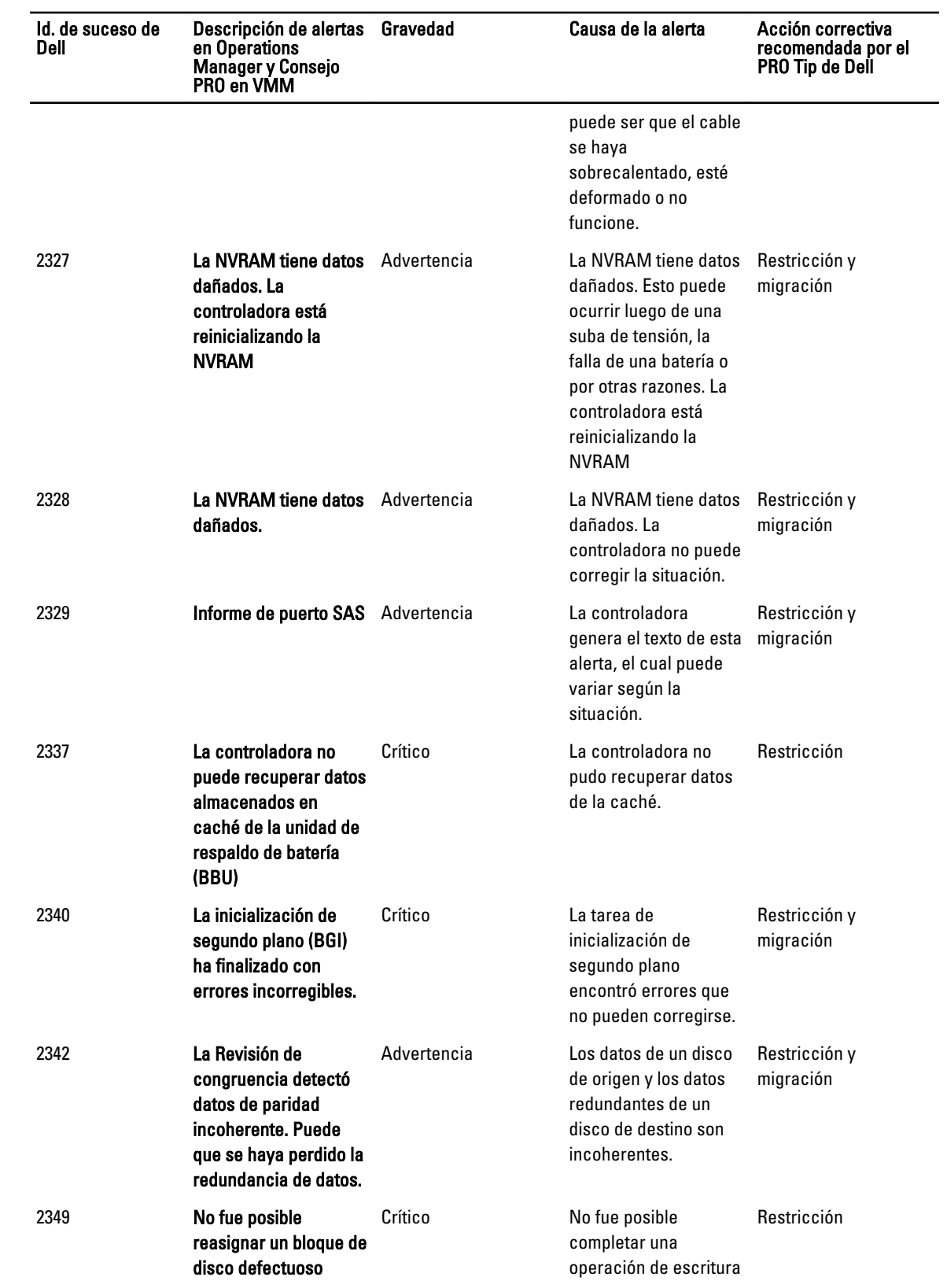

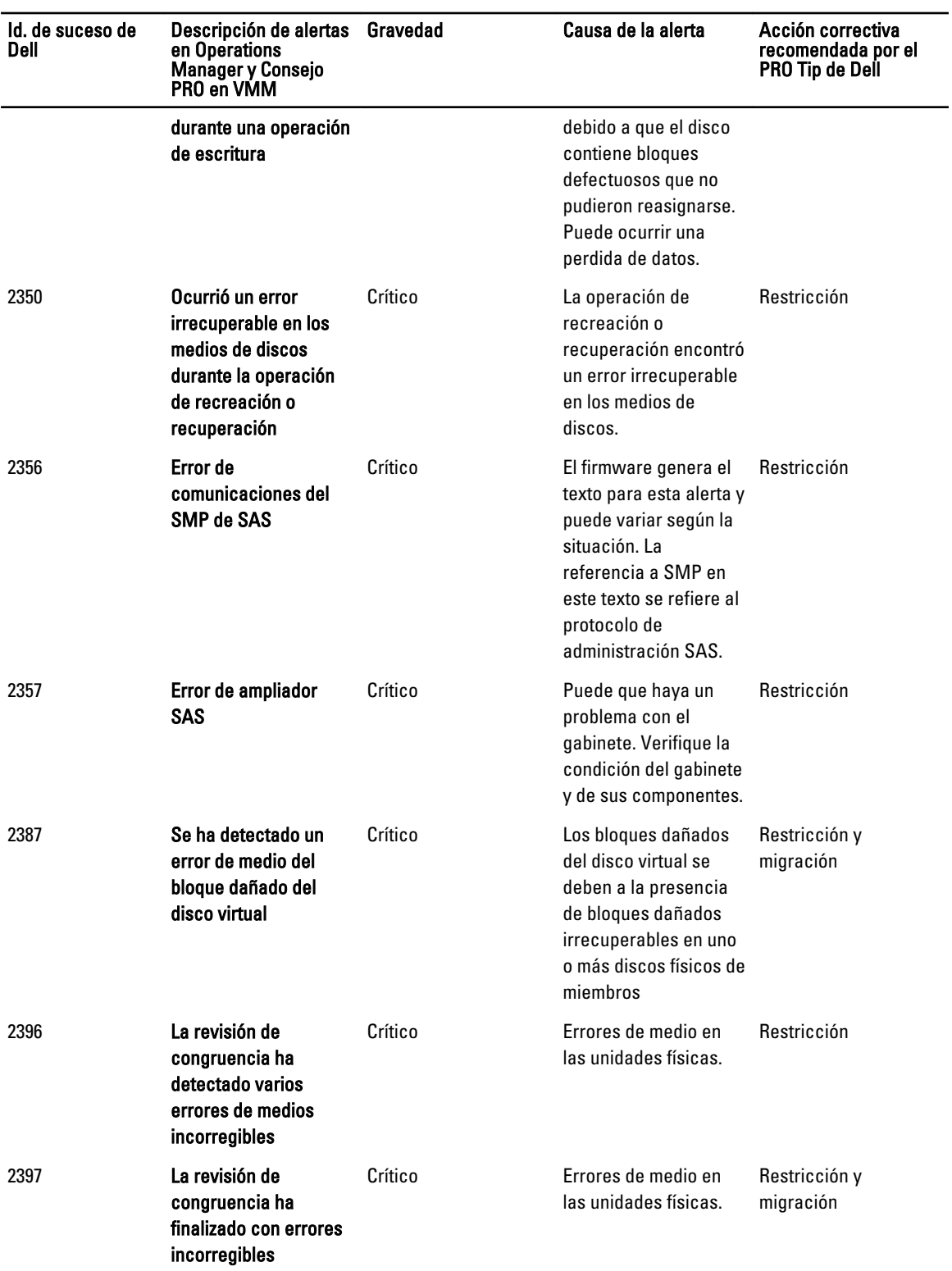

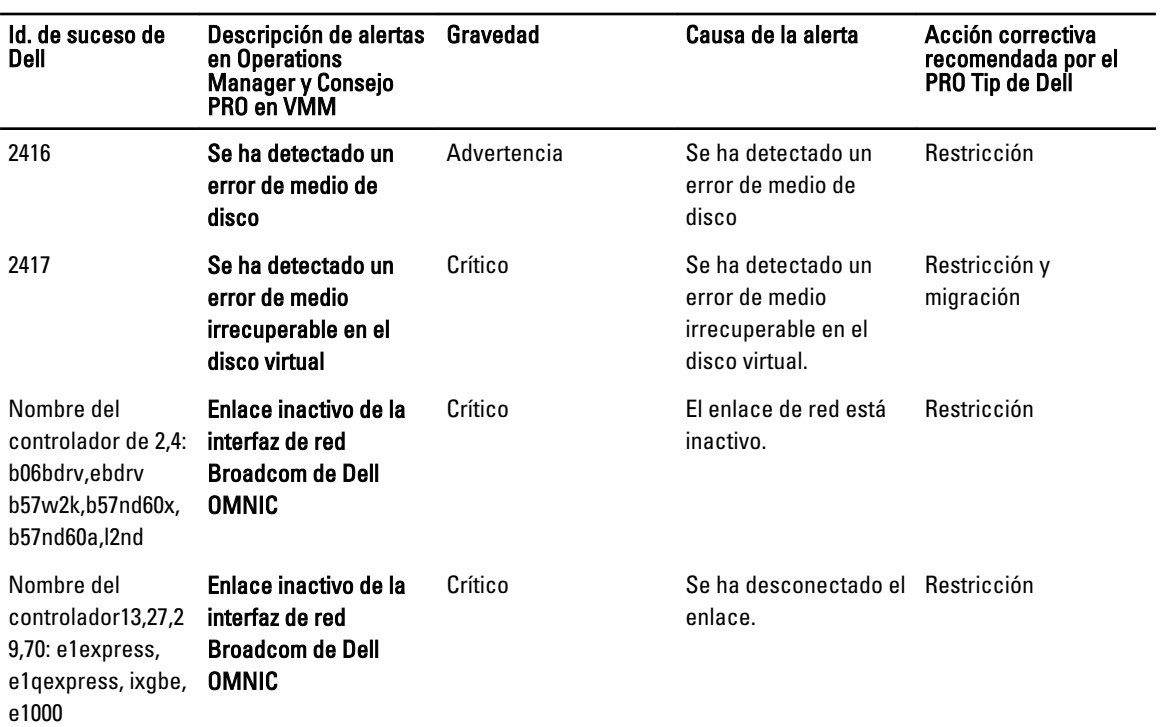

# <span id="page-26-0"></span>Documentación relacionada y recursos

En este capítulo se proporciona los detalles de los documentos y recursos para ayudarle a trabajar con Pro Pack 3.0.

### Consideraciones de seguridad

Operations Manager maneja internamente los privilegios de acceso de la consola de Operations. Para configurarlo, use la opción Roles de usuario bajo la función Seguridad de administración en la consola de Operations Manager. El perfil del rol que se le asigna determina las acciones que puede realizar y los objetos que puede administrar. Para obtener más información acerca de las consideraciones de seguridad, consulte la documentación de Microsoft System Center 2012 SP1 Operations Manager, Microsoft System Center 2012 Operations Manager, Microsoft System Center Operations Manager 2007 R2 o la ayuda en línea de Microsoft Systems Center Essentials 2010 en technet.microsoft.com.

### Otros documentos que podrían ser de utilidad

Además de esta guía, puede acceder a las siguientes guías disponibles en support.dell.com/manuals. En la página Manuales, haga cilc en Software → Administración de sistemas. Haga clic en el enlace de producto correspondiente de la derecha para acceder a los documentos.

- La guía Dell OpenManage Server Administrator CIM Reference Guide (Guía de referencia de CIM de Dell OpenManage Server Administrator/documenta el proveedor del modelo de información común (CIM), que es una extensión del archivo de formato de objetos de administración (MOF). Esta guía explica las clases admitidas de objetos de administración.
- La guía Dell OpenManage Server Administrator Messages Reference Guide (Guía de referencia de mensajes de Dell OpenManage Server Administrator/ enumera los mensajes que se muestran el registro de alertas de la página de inicio de Server Administrator o en el visor de sucesos del sistema operativo. Esta guía explica el texto, la gravedad y la causa de cada mensaje de alerta que muestra Server Administrator.
- La guía Dell OpenManage Server Administrator Command Line Interface User's Guide (Guía del usuario de la interfaz de línea de comandos de Dell OpenManage Server Administrator) documenta la interfaz de línea de comandos completa de Server Administrator, incluso una explicación de los comandos de la interfaz de línea de comandos (CLI) para ver el estado del sistema, acceder a registros, crear informes, configurar diversos parámetros de componentes y establecer umbrales críticos.
- En el glosario se proporciona información acerca de los términos utilizados en este documento.

### Cómo ponerse en contacto con Dell

Ø

NOTA: Si no dispone de una conexión a Internet activa, puede encontrar información de contacto en la factura de compra, en el albarán o en el catálogo de productos de Dell.

Dell proporciona varias opciones de servicio y asistencia en línea o telefónica. Puesto que la disponibilidad varía en función del país y del producto, es posible que no pueda disponer de algunos servicios en su área. Si desea ponerse en contacto con Dell para tratar cuestiones relacionadas con las ventas, la asistencia técnica o el servicio de atención al cliente:

- 1. Visite dell.com/support.
- 2. Seleccione la categoría de soporte.
- 3. Seleccione su país o región en el menú desplegable Choose A Country/Region (Elija un país/región) que aparece en la parte superior de la página.
- 4. Seleccione el enlace de servicio o asistencia apropiado en función de sus necesidades.